# **Exercice PT 3.6.1 : exercice d'intégration des compétences Packet Tracer**

## **Diagramme de topologie**

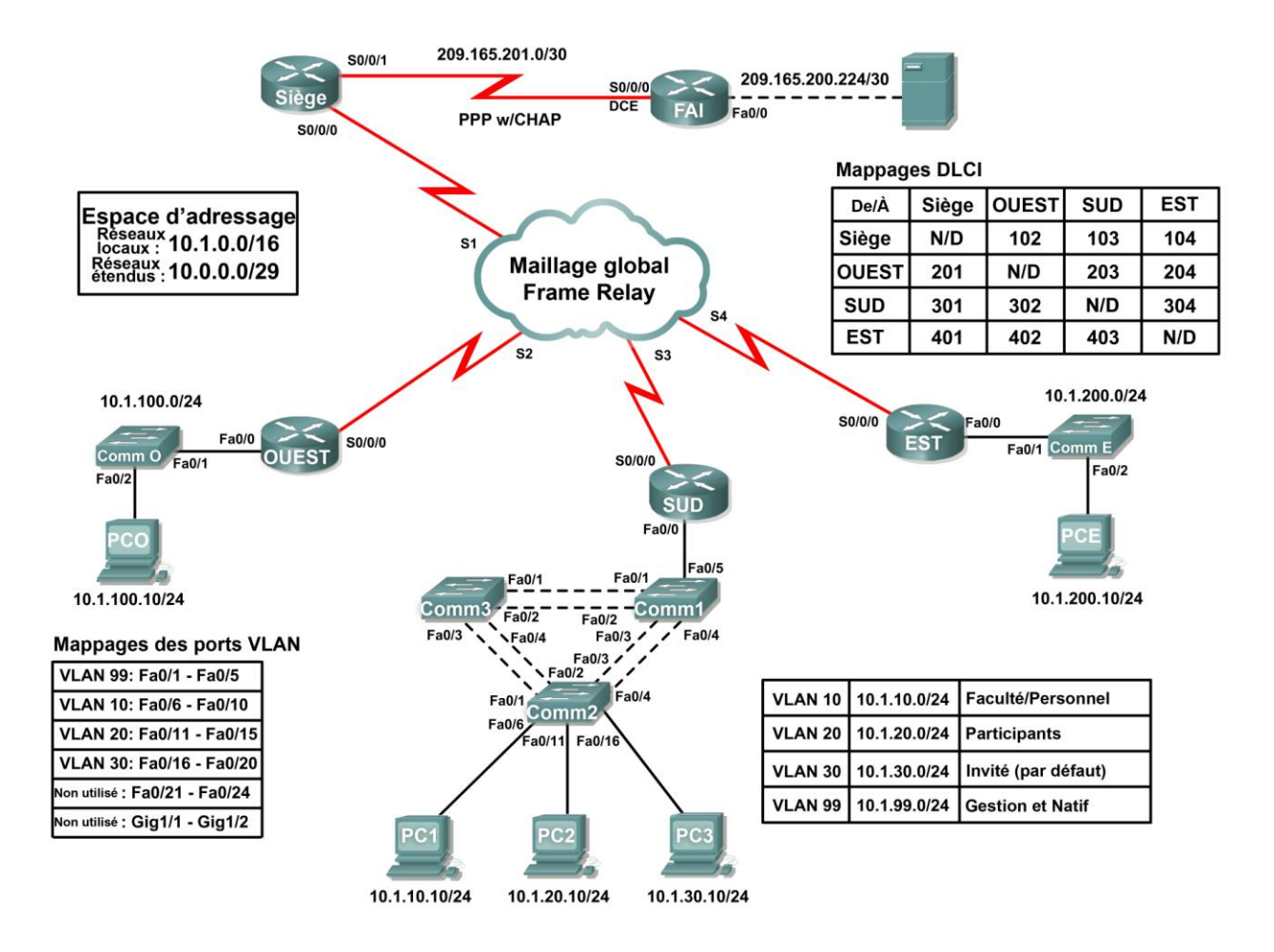

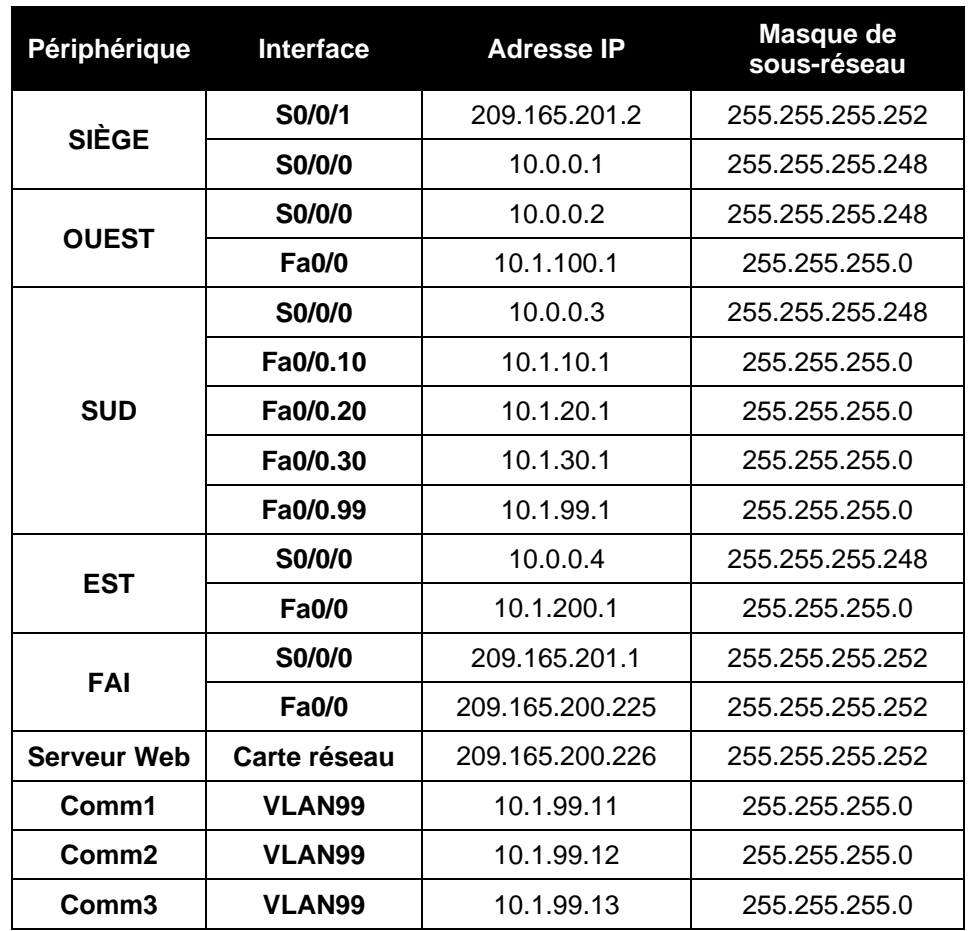

## **Table d'adressage**

## **Objectifs pédagogiques**

- Configurer PPP avec CHAP
- Configurer un Frame Relay à maillage global
- Configurer le routage statique et par défaut
- Configurer et tester le routage entre réseaux locaux virtuels
- Configurer le protocole VTP et l'agrégation sur des commutateurs
- Configurer des réseaux locaux virtuels sur un commutateur
- Configurer et vérifier l'interface VLAN 99
- Configurer un commutateur comme racine pour toutes les arborescences complètes
- Attribuer des ports à des réseaux locaux virtuels
- Tester la connectivité de bout en bout

## **Présentation**

Cet exercice vous permet de mettre en pratique différentes compétences, notamment la configuration de Frame Relay, de PPP avec CHAP, d'un routage statique et par défaut, du protocole VTP et des réseaux locaux virtuels. Étant donné que près de 150 composants sont évalués au cours de cet exercice, vous ne verrez peut-être pas le pourcentage augmenter à chaque fois que vous configurerez une commande évaluée. Vous pouvez à tout moment cliquer sur **Check Results** et **Assessment Items** pour voir si vous avez entré correctement une commande évaluée.

## **Tâche 1 : configuration de PPP avec CHAP entre les périphériques**

## **Étape 1. Configuration et activation de l'interface série 0/0/1 sur SIÈGE**

## **Étape 2. Configuration de l'encapsulation PPP sur SIÈGE pour la liaison partagée avec FAI**

## **Étape 3. Configuration de l'authentification CHAP sur SIÈGE**

Entrez le mot de passe **cisco**.

## **Étape 4. Vérification de la connectivité entre SIÈGE et FAI**

La liaison entre SIÈGE et FAI doit maintenant être active, et vous devez être en mesure d'envoyer une requête vers FAI. Cependant, cela peut prendre quelques minutes dans Packet Tracer pour que la liaison s'active. Pour accélérer le processus, basculez entre les modes Simulation et Realtime (Temps réel) trois ou quatre fois.

## **Étape 5. Vérification des résultats**

Votre taux de réalisation doit être de 4 %. Si ce n'est pas le cas, cliquez sur **Check Results** pour identifier les composants nécessaires qui ne sont pas complets.

## **Tâche 2 : configuration d'un Frame Relay à maillage global**

Le diagramme de topologie représenté plus haut et la table ci-dessous indiquent tous deux les mappages DLCI utilisés dans cette configuration Frame Relay à maillage global. Lisez ce tableau de gauche à droite. Par exemple, les mappages DLCI à configurer sur SIÈGE sont les suivants : 102 vers OUEST, 103 vers SUD et 104 vers EST.

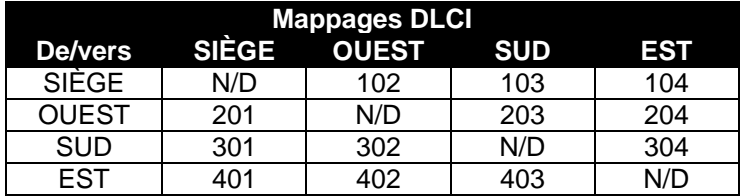

Remarque : SIÈGE, OUEST et SUD utilisent tous l'encapsulation Frame Relay par défaut **cisco**. Cependant, EST utilise le type d'encapsulation IETF.

#### **Étape 1. Configuration et activation de l'interface série 0/0/0 sur SIÈGE**

Configurez l'interface à l'aide des informations suivantes :

- adresse IP ;
- encapsulation Frame Relay ;
- mappages vers OUEST, SUD et EST (EST utilise l'encapsulation IETF) ;
- la trame LMI est du type ANSI.

## **Étape 2. Configuration et activation de l'interface série 0/0/0 sur OUEST**

Configurez l'interface à l'aide des informations suivantes :

- adresse IP ;
- encapsulation Frame Relay ;
- mappages vers SIÈGE, SUD et EST (EST utilise l'encapsulation IETF) ;
- la trame LMI est du type ANSI.

## **Étape 3. Configuration et activation de l'interface série 0/0/0 sur SUD**

Configurez l'interface à l'aide des informations suivantes :

- adresse IP :
- encapsulation Frame Relay ;
- mappages vers SIÈGE, OUEST et EST (EST utilise l'encapsulation IETF) ;
- la trame LMI est du type ANSI.

## **Étape 4. Configuration et activation de l'interface série 0/0/0 sur EST**

Configurez l'interface à l'aide des informations suivantes :

- adresse IP :
- encapsulation Frame Relay avec IETF ;
- mappages vers SIÈGE, OUEST et SUD ;
- la trame LMI est du type ANSI.

Remarque : Packet Tracer n'évalue pas vos instructions de cartes. Vous devez cependant configurer les commandes. La connectivité complète entre les routeurs Frame Relay doit maintenant être établie.

## **Étape 5. Vérification de la connectivité entre les routeurs Frame Relay**

La carte sur SIÈGE doit ressembler à ce qui suit. Vérifiez que tous les routeurs disposent de cartes complètes.

```
Serial0/0/0 (up): ip 10.0.0.2 dlci 102, static, broadcast, CISCO, status 
defined, active
Serial0/0/0 (up): ip 10.0.0.3 dlci 103, static, broadcast, CISCO, status 
defined, active
Serial0/0/0 (up): ip 10.0.0.4 dlci 104, static, broadcast, IETF, status 
defined, active
```
Vérifiez que SIÈGE, OUEST, SUD et EST peuvent envoyer des requêtes ping l'un vers l'autre.

## **Étape 6. Vérification des résultats**

Votre taux de réalisation doit être de 28 %. Si ce n'est pas le cas, cliquez sur **Check Results** pour identifier les composants nécessaires qui ne sont pas complets.

## **Tâche 3 : configuration du routage statique et par défaut**

Cette topologie n'utilise aucun protocole de routage. Tout le routage est effectué par le biais de routage statique et par défaut.

## **Étape 1. Configuration des routes statiques et par défaut sur SIÈGE**

- SIÈGE a besoin de six routes statiques vers les six réseaux locaux distants de la topologie. Utilisez l'argument *next-hop-ip* dans la configuration de route statique.
- SIÈGE a également besoin d'une route par défaut. Utilisez l'argument *exit-interface* dans la configuration de la route par défaut.

## **Étape 2. Configuration des routes statiques et par défaut sur OUEST**

- OUEST a besoin de cinq routes statiques vers les cinq réseaux locaux distants de la topologie. Utilisez l'argument *next-hop-ip* dans la configuration de route statique.
- OUEST a également besoin d'une route par défaut. Utilisez l'argument *next-hop-ip* dans la configuration de la route par défaut.

## **Étape 3. Configuration des routes statiques et par défaut sur SUD**

- SUD a besoin de deux routes statiques vers les deux réseaux locaux distants de la topologie. Utilisez l'argument *next-hop-ip* dans la configuration de route statique.
- SUD a également besoin d'une route par défaut. Utilisez l'argument *next-hop-ip* dans la configuration de la route par défaut.

#### **Étape 4. Configuration des routes statiques et par défaut sur EST**

- EST a besoin de cinq routes statiques vers les cinq réseaux locaux distants de la topologie. Utilisez l'argument *next-hop-ip* dans la configuration de route statique.
- EST a également besoin d'une route par défaut. Utilisez l'argument *next-hop-ip* dans la configuration de la route par défaut.

#### **Étape 5. Vérification de la connectivité des réseaux locaux EST et OUEST vers le serveur Web**

- Tous les routeurs doivent maintenant être en mesure d'envoyer une requête ping au serveur Web.
- Le PC OUEST (PC-O) et le PC EST (PC-E) doivent maintenant être en mesure d'envoyer des requêtes ping l'un vers l'autre et vers le serveur Web.

#### **Étape 6. Vérification des résultats**

Votre taux de réalisation doit être de 43 %. Si ce n'est pas le cas, cliquez sur **Check Results** pour identifier les composants nécessaires qui ne sont pas complets.

## **Tâche 4 : configuration et test du routage entre réseaux locaux virtuels**

#### **Étape 1. Configuration du routage entre réseaux locaux virtuels sur SUD**

À l'aide de la table d'adressage, activez l'interface Fast Ethernet 0/0 sur SUD et configurez le routage entre réseaux locaux virtuels. Le numéro de sous-interface correspond au numéro de réseau local virtuel (VLAN). VLAN 99 est le réseau local virtuel natif.

#### **Étape 2. Test du routage entre réseaux locaux virtuels sur SUD**

SIÈGE, OUEST et EST doivent maintenant être en mesure d'envoyer des requêtes ping vers toutes les sous-interfaces de SUD.

#### **Étape 3. Vérification des résultats**

Votre taux de réalisation doit être de 56 %. Si ce n'est pas le cas, cliquez sur **Check Results** pour identifier les composants nécessaires qui ne sont pas complets. Les routeurs sont maintenant entièrement configurés.

## **Tâche 5 : configuration du protocole VTP et de l'agrégation sur les commutateurs**

#### **Étape 1. Configuration des paramètres VTP sur Comm1, Comm2 et Comm3**

- Comm1 est le serveur. Comm2 et Comm3 sont des clients.
- Le nom de domaine est **CCNA**.
- Le mot de passe est **cisco**.

## **Étape 2. Configuration de l'agrégation sur Comm1, Comm2 et Comm3**

Les ports d'agrégation de Comm1, Comm2 et Comm3 sont tous les ports reliés à un autre commutateur ou à un routeur. Définissez tous les ports d'agrégation en mode d'agrégation et affectez VLAN 99 comme réseau local virtuel natif.

## **Étape 3. Vérification des résultats**

Votre taux de réalisation doit être de 81 %. Si ce n'est pas le cas, cliquez sur **Check Results** pour identifier les composants nécessaires qui ne sont pas complets.

## **Tâche 6 : configuration des réseaux locaux virtuels sur le commutateur**

## **Étape 1. Création des réseaux locaux virtuels et attribution de noms**

Créez les réseaux locaux virtuels suivants sur Comm1 uniquement et attribuez-leur des noms :

- VLAN 10, nom = **Faculté/Personnel**
- VLAN 20, nom = **Participants**
- VLAN 30, nom = **Invité (par défaut)**
- VLAN 99, nom = **Gestion et Natif**

## **Étape 2. Vérification que les réseaux locaux virtuels sont envoyés vers Comm2 et Comm3**

Quelle commande affiche les informations suivantes ?

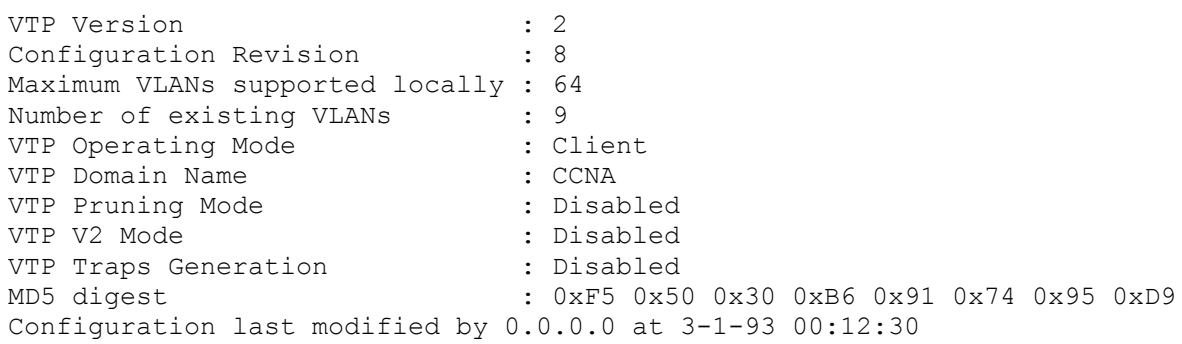

#### Quelle commande affiche les informations suivantes ?

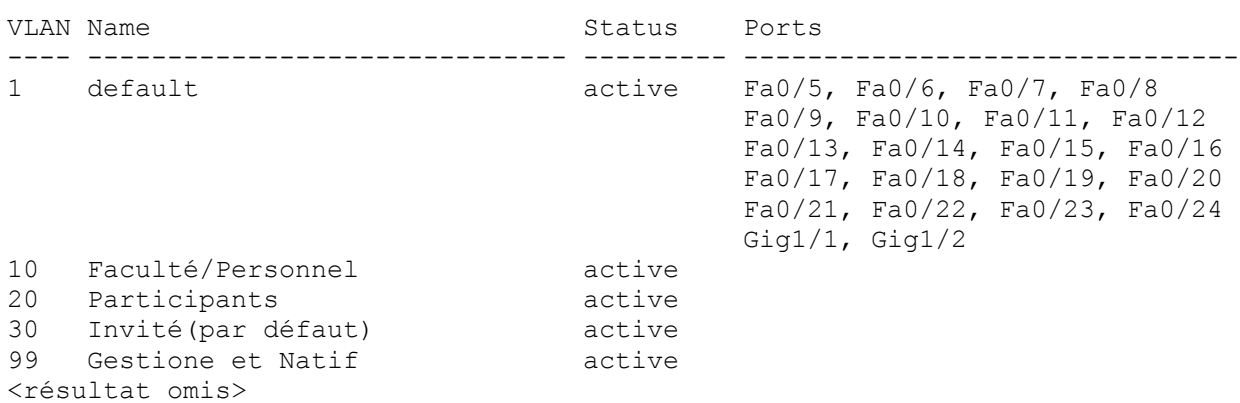

## **Étape 3. Vérification des résultats**

Votre taux de réalisation doit être de 84 %. Si ce n'est pas le cas, cliquez sur **Check Results** pour identifier les composants nécessaires qui ne sont pas complets.

## **Tâche 7 : configuration et vérification de VLAN 99**

## **Étape 1. Exécution des étapes suivantes sur Comm1, Comm2 et Comm3**

- Configurez et activez VLAN 99.
- Configurez la passerelle par défaut.
- Vérifiez que Comm1, Comm2 et Comm3 peuvent maintenant envoyer des requêtes ping vers SUD à l'adresse 10.1.99.1.

## **Étape 2. Vérification des résultats**

\_\_\_\_\_\_\_\_\_\_\_\_\_\_\_\_\_\_\_\_\_\_\_\_\_\_\_\_

Votre taux de réalisation doit être de 92 %. Si ce n'est pas le cas, cliquez sur **Check Results** pour identifier les composants nécessaires qui ne sont pas complets.

## **Tâche 8 : configuration de Comm1 comme racine pour toutes les instances Spanning Tree**

#### **Étape 1. Configuration de Comm1 comme pont racine pour toutes les instances Spanning Tree, y compris les VLAN 1, 10, 20, 30 et 99**

Remarquez que Comm3 a remporté la guerre des racines et est actuellement le pont racine pour toutes les instances Spanning Tree. Définissez la priorité à 4096 sur Comm1 pour toutes les arborescences complètes.

#### **Étape 2. Vérification que Comm1 est maintenant le pont racine pour toutes les instances Spanning Tree**

Seuls les résultats pour VLAN 1 sont affichés ci-dessous. Cependant, Comm1 doit être la racine de toutes les instances Spanning Tree. Quelle commande affiche les informations suivantes ?

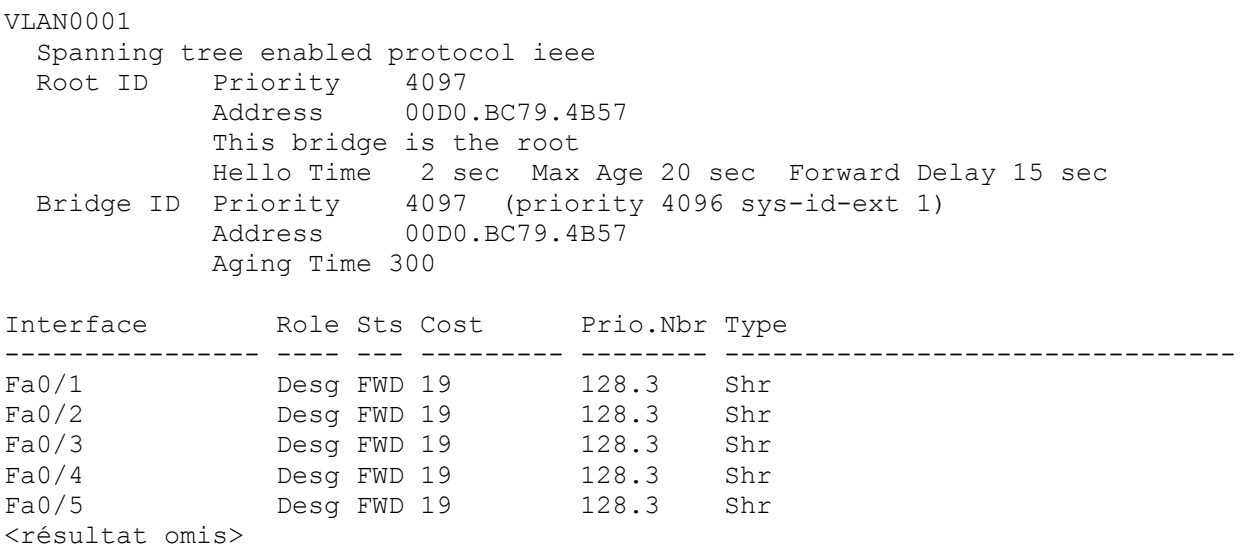

## **Étape 3. Vérification des résultats**

Votre taux de réalisation doit être de 96 %. Si ce n'est pas le cas, cliquez sur **Check Results** pour identifier les composants nécessaires qui ne sont pas complets.

## **Tâche 9 : affectation des ports aux réseaux locaux virtuels**

## **Étape 1. Affectation de ports sur Comm2 aux réseaux locaux virtuels**

Packet Tracer évalue uniquement les ports reliés à PC1, PC2 et PC3.

- Configurez le port en mode d'accès.
- Affectez le port à son réseau local virtuel.

Les mappages de port des réseaux locaux virtuels sont les suivants :

- $\bullet$  VLAN 99 : Fa0/1 Fa0/5
- VLAN 10 : Fa0/6 Fa0/10
- $\bullet$  VLAN 20 : Fa0/11 Fa0/15
- VLAN 30 : Fa0/16 Fa0/20
- Non utilisés : Fa0/21 Fa0/24 ; Gig1/1 ; Gig1/2

Par sécurité, désactivez les ports non utilisés.

\_\_\_\_\_\_\_\_\_\_\_\_\_\_\_\_\_\_\_\_\_\_\_\_\_\_\_\_\_\_\_\_\_\_\_\_\_\_\_\_\_

#### **Étape 2. Vérification des affectations des ports aux réseaux locaux virtuels**

Quelle commande a été utilisée pour obtenir les résultats suivants présentant les affectations des réseaux locaux virtuels ?

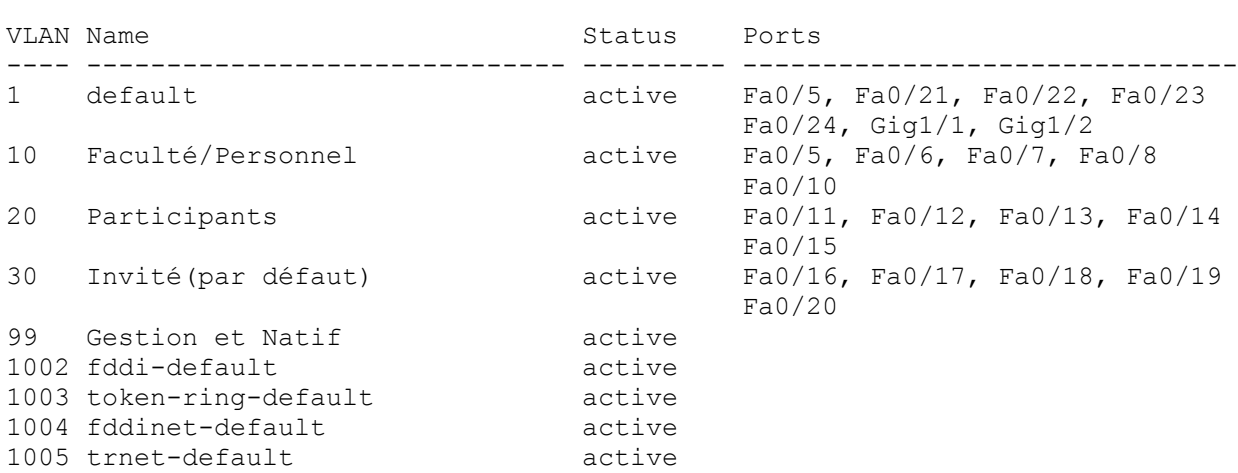

## **Étape 3. Vérification des résultats**

Votre taux de réalisation doit être de 100 %. Si ce n'est pas le cas, cliquez sur **Check Results** pour identifier les composants nécessaires qui ne sont pas complets.

## **Tâche 10 : test de la connectivité de bout en bout**

Il est possible que Packet Tracer mette un certain temps à converger. Cependant, PC1, PC2 et PC3 parviendront finalement à envoyer des requêtes ping. Testez la connectivité vers PC-O, vers PC-E et vers le serveur Web. Si nécessaire, alternez entre les modes Simulation et Realtime (Temps réel) pour accélérer la convergence.